# PANASZKEZELÉSI ŰRLAP KITÖLTÉSI ÚTMUTATÓ

### ANONIM BEJELENTŐ NYOMTATVÁNY

A KAV Közlekedési Alkalmassági és Vizsgaközpont Nonprofit Kft. (továbbiakban: a Vizsgaközpont) *Panaszok és közérdekű bejelentések kezelésének rendjéről szóló* 2023. szeptember 4-étől hatályos szabályzatának (továbbiakban: szabályzat) 6.1 pontja értelmében *"*a panasznak vagy a közérdekű bejelentésnek tartalmaznia kell a kérést, kérdést, véleményt, amelynek elintézésére, kivizsgálására vagy megválaszolására a bejelentés irányul. A panaszban vagy a közérdekű bejelentésben foglalt sérelem hatékony elintézése érdekében szükséges minden lényeges információ, körülmény pontos leírása, az üggyel kapcsolatosan rendelkezésre álló iratok csatolása, valamint az előzmények részletes ismertetése. A panasz javaslatot is tartalmazhat.*".*

A szabályzat 6.9. pontja kimondja, hogy *"a* panasz vagy közérdekű bejelentés anonim módon (névtelenül) is benyújtható, azonban a névtelenség (név és lakcím megadásának hiánya) akadálya lehet az ügy teljeskörű kivizsgálásának. A Vizsgaközpont a névtelen vagy beazonosíthatatlan személytől származó beadványok érdemi megválaszolását – a kivizsgálás ellenére is – mellőzheti.*"*.

A panaszbejelentés történhet **elektronikus űrlap** kitöltésével is – ehhez nyújt segítséget a jelen használati útmutató.

A bejelentő nyomtatványon adja meg a kért adatokat. A **\*-gal jelölt mezők kitöltése** anonim bejelentés esetén is **kötelező**.

Anonim bejelentés esetén a **benyújtás módja** (Anonim) nem változtatható meg, ez automatikusan kitöltött mező.

Az alábbi mezők kitöltése nem kötelező, de segíti az ügy teljes körű kivizsgálását:

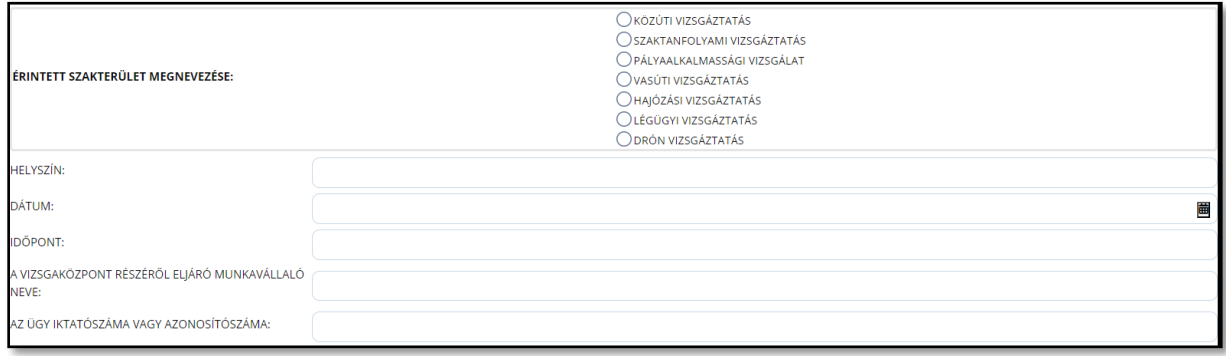

Részletezze a bepanaszolni kívánt eseményt. A **bejelentés részletes leírása** részben írja le a bepanaszolt eseményt (maximum 2\*4000 karakter terjedelemben), az űrlap két, egymás alatt elhelyezett mezőjében. A felhasznált karakterek száma a mező jobb alsó sarkában látható.

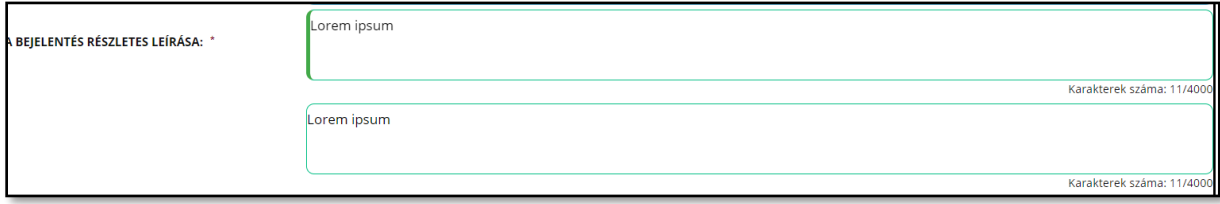

Amikor a felső mezőben a karakterszám eléri a 4000-et, a szövegírás megáll; szükség esetén azt az alsó mezőbe történő átkattintás után fogytathatja.

苗 A részletek kifejtése után válassza ki a bejelentés **dátum**át a naptár ikonra kattintva. Automatikusan a bejelentő nyomtatvány kitöltésének aktuális dátuma jelenik meg, amely manuálisan sem módosítható.

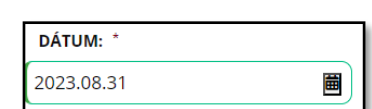

#### **Adatvédelem**

A Vizsgaközpont adatvédelmi szabályzata **[ITT](https://vizsgakozpont.hu/adatvedelem)** érhető el, elolvasása után pipálja ki az űrlapon, hogy annak tartalmát megismerte.

PANASZÜGYEM / KÖZÉRDEKŰ BEJELENTÉSEM KIVIZSGÁLÁSA ÉRDEKÉBEN JELEN BEJELENTŐ NYOMTATVÁNY BEKÜLDÉSÉVEL TUDOMÁSUL VESZEM, HOGY A KAV NONPROFIT KFT. A PANASZOMBAN / KÖZÉRDEKŰ BEJELENTÉSEMBEN MEGADOTT SZEMÉLYES ADATAIMAT A VONATKOZÓ JOGSZABÁLYOK ALAPJÁN A JOGI KÖTELEZETTSÉG TELJESÍTÉSÉHEZ SZÜKSÉGES MÉRTÉKBEN JOGOSULT KEZELNI. A KAV NONPROFIT KFT. HONLAPJÁN TALÁLHATÓ ADATKEZELÉSRE VONATKOZÓ ADATVÉDELMI TÁJÉKOZTATÓT MEGISMERTEM ÉS TUDOMÁSUL VETTEM. \*

A kapcsolattartás módját anonim panaszbejelentés esetén nem kötelező megadni. Amennyiben azonban megjelöli az elektronikus kapcsolattartást, az e-mail címre vonatkozó sor kötelezően kitöltendő.

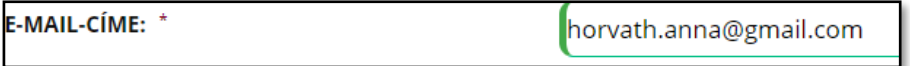

Az űrlap kitöltését követően kattintson az "Illetékesség" mellett található mezőre, és válassza ki a KAV Közlekedési Alkalmassági és Vizsgaközpont Nonprofit Kft. / Ügyfélkapcsolati Osztályt.

ILLETÉKESSÉG KAV Közlekedési Alkalmassági és Vizsgaköznont Nonnrofit Kft. / Ügyfélkancsolati Osztály

A Vizsgaközpont vonatkozó szabályzatának 8.1. és 8.2. pontja értelmében "a panaszt vagy a közérdekű bejelentést a sérelmezett tevékenységről vagy mulasztásról való tudomásszerzéstől számított 6 hónapon belül kell benyújtani. A sérelmezett tevékenységtől vagy mulasztástól számított 1 éven túl benyújtott panaszt vagy közérdekű bejelentést a Vizsgaközpont érdemi vizsgálat nélkül elutasítja. A sérelmezett tevékenységtől vagy mulasztástól számított 1 éven túl benyújtott és emiatt elutasított panaszt vagy közérdekű bejelentést az elutasítástól függetlenül a Vizsgaközpont belső vizsgálat keretein belül kivizsgálja.*"*

#### **Dokumentumok csatolása**

Amennyiben bejelentéséhez **dokumentumot kíván csatolni,** jelölje be a "Fájlfeltöltés" mellett található négyzetet.

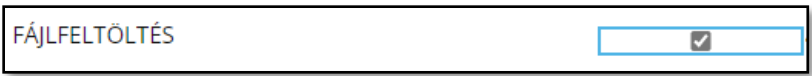

Ha több dokumentumot tölt fel, kattintson a "+" jelre; ezt annyiszor ismételje meg, ahány dokumentumot fel szeretne tölteni. A "-" jelre kattintva visszavonható az adott sorra vonatkozó fájlfeltöltés.

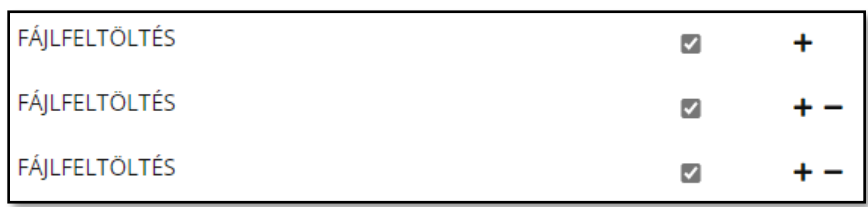

A dokumentum(ok) feltöltése az **ÜRLAP VÉGLEGESÍTÉSE** gomb megnyomása után lehetséges.

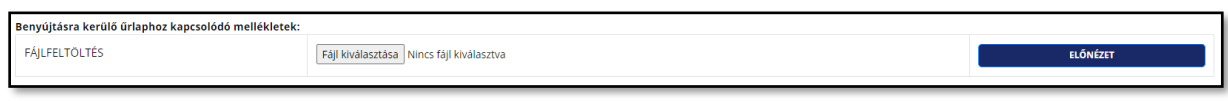

Fájl kiválasztása

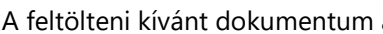

a **feltőlteni kívánt a feltőlteni k**a gomb megnyomása után választható ki.

## **Űrlap véglegesítése vagy a kitöltés megszakítása**

Az űrlap az oldal alján található **"ÜRLAP ELLENŐRZÉSE** gombra kattintva ellenőrizhető. Amennyiben vannak hiányzó értékek, azok a képernyő jobb felső sarkában felugró ablakban található információk alapján pótolhatók.

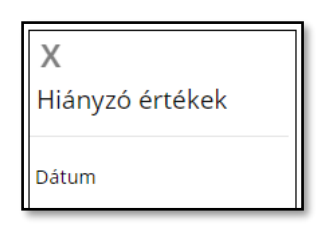

A megfelelően kitöltött mezők kerete zöld színre vált.

A hiányzó adatok kitöltését követően kattintson az **vürlap véglegesítése** gombra. Hibásan kitöltött űrlap esetén az "**Űrlap véglegesítése"** gombra kattintva a képernyő jobb felső sarkában Az űrlap hibát  $\circledR$ tartalmaz

üzenet jelenik meg.

Szükség esetén az űrlap kitöltését félbeszakíthatja és egy másik, tetszőleges időpontban folytathatja. Ehhez kérjük, nyomja meg az **ÜRLAP KITÖLTÉSÉNEK MEGSZAKÍTÁSA** gombot.

Az űrlap hibátlan kitöltésekor az **ÜRLAP véglegesítése** gombra kattintva, a felugró menüben az alábbi menüpontok válnak elérhetővé:

- "**Véglegesítés visszavonása és visszatérés az űrlap szerkesztéséhez**" itt visszatérhet az előzőleg szerkesztett űrlaphoz.
- **"Véglegesített űrlap elektronikus benyújtásának elindítása"** itt kezdeményezheti az űrlap elektronikus benyújtásának folyamatát.
- **Véglegesített űrlap letöltésének indítása kinyomtatáshoz és postai benyújtáshoz** itt kezdeményezheti a kitöltött űrlap letöltését. A kitöltött űrlapból előállított, PDF formátumú dokumentum számítógépének letöltés mappájába kerül.
- **Visszalépés az űrlapkitöltő kezdőoldalára az űrlap benyújtása nélkül -** megszakíthatja a kitöltést és visszaléphet az űrlapkitöltő modul kezdőlapjára.

Az űrlap véglegesítése után **Űrlap elektronikus benyújtása** felületen az **Elektronikus beküldés módja** az alábbi:

Elektronikus benyújtás módja: Ügyfélkapu bejelentkezés nélkül

VÉGLEGESÍTETT ŰRLAP ÉS MELLÉKLETEI ELEKTRONIKUS BENYÚJTÁSA

ELEKTRONIKUS BENYÚJTÁS MEGSZAKÍTÁSA ÉS VISSZALÉPÉS A ŰRLAPKITÖLTŐ KEZDŐOLDALÁRA

Ha mégsem kívánja benyújtani az űrlapot, válassza az "**Elektronikus benyújtás megszakítása és visszalépés az űrlap kitöltő kezdőlapjára**" lehetőséget. Ha egyedileg szeretné hitelesíteni az űrlapot és később benyújtani elektronikusan, válassza a "**Véglegesített űrlap letöltésének indítása egyedi hitelesítéshez és későbbi elektronikus benyújtáshoz**" lehetőséget.

A beküldéshez nyomja meg a "**Véglegesített űrlap és mellékletei benyújtása"** gombot.

Az űrlap beküldését követően "**Sikeres feltöltés**" rendszerüzenet jelenik meg a jobb felső sarokban, az Űrlapkitöltő pedig visszanavigál a kezdőlapra.

A Vizsgaközpont panaszkezelési gyakorlatával kapcsolatosan bővebben **[ITT](https://vizsgakozpont.hu/panaszkezeles)** olvashat.